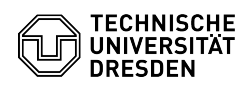

## [de] PDF - Acrobat - Dokumente unterschreiben mit Adobe Reader (MacOS, Windows 10)

06.05.2024 08:31:12

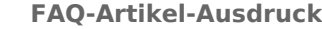

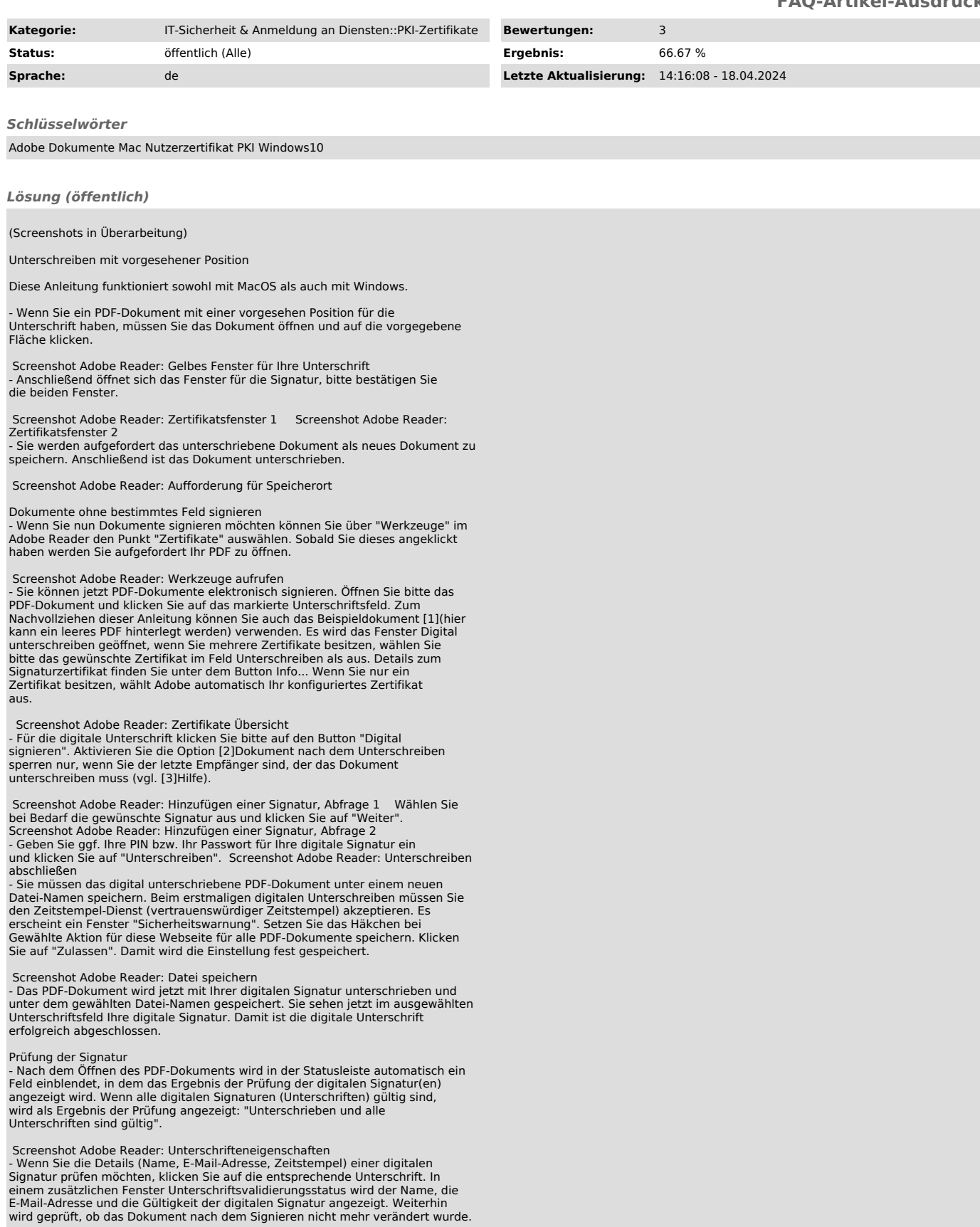

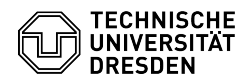

Für weitere Details, wie z.B. die Zeit der Unterschrift, klicken Sie auf den<br>Button Unterschriftseigenschaften.<br>- Im Fenster Unterschriftseigenschaften erhalten Sie alle Details zur<br>digitalen Signatur, u.a. den Zeitstempel

Wenn Sie mehrere digitale Signaturen prüfen müssen, klicken Sie in der<br>Statusleiste auf Unterschriftsfenster. Adobe zeigt nun im linken Fensterteil<br>alle digitalen Signaturen an, die dann einzeln geprüft werden können.

[1] http://teset.test<br>[2] https://tu-dresden.de/zih/ressourcen/bilder/dienste/arbeitsumgebung/e\_mail/dateien/option\_dokument\_sperren<br>[3] https://tu-dresden.de/zih/ressourcen/bilder/dienste/arbeitsumgebung/e\_mail/dateien/ad